# NC STATE UNIVERSITY

# **Markdown and Git**

Justin Post

#### **Course Plan**

- R Projects  $\bullet$
- Markdown basics  $\bullet$
- **Git & Github**  $\bullet$
- $\cdot$  Creating a blog & website with R and github
- · Automating R Markdown
- · Writing a Book with bookdown
- $\cdot$  Creating interactive apps with R shiny

## **RStudio Project**

- Often have many files associated with an analysis  $\bullet$
- · With multiple analyses things get cluttered

## **RStudio Project**

- Often have many files associated with an analysis  $\bullet$
- With multiple analyses things get cluttered  $\bullet$
- Want to associate different  $\bullet$ 
	- environments
	- histories
	- working directories
	- source documents

with each analysis

· Can use "Project" feature in R Studio

#### **RStudio - Project**

Easy to create! Use an existing folder or create one:  $\bullet$ 

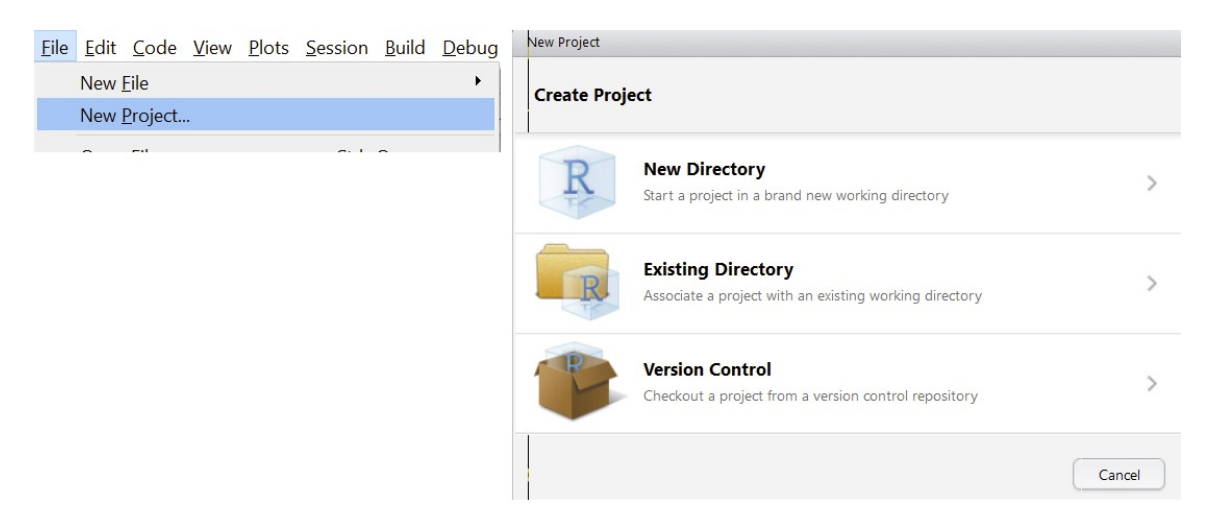

· Place all files for that analysis in that directory

#### **RStudio - Project**

Create two new projects (with new empty folders):

- · One called 'github\_website'
- One called 'automation\_of\_markdown'  $\bullet$

(We'll also create one later from git.)

 $\cdot$  On creation select the  $_{\text{renv}}$  option

#### **RStudio - Project**

- · Let's look at project options via tools --> Project options
- · Switch between projects with the upper right menu
- Modify and save the project. Note the differing behavior of your R sessoin  $\bullet$ depending on your project options
- · Open the .Rproj file in notepad

#### **Markdown Basics**

- · Vital to make your work reproducible!
- Traditional documentation through comments (# in R) in script  $\bullet$
- May have heard of JUPYTER notebooks  $\bullet$
- R Markdown built in notebook for R studio (a program that weaves word  $\bullet$ processing and code)

#### **Creating an R Markdown Document**

- · Work in your 'github\_website' project
- Create a new markdown doc via menus and let's explore it!  $\bullet$

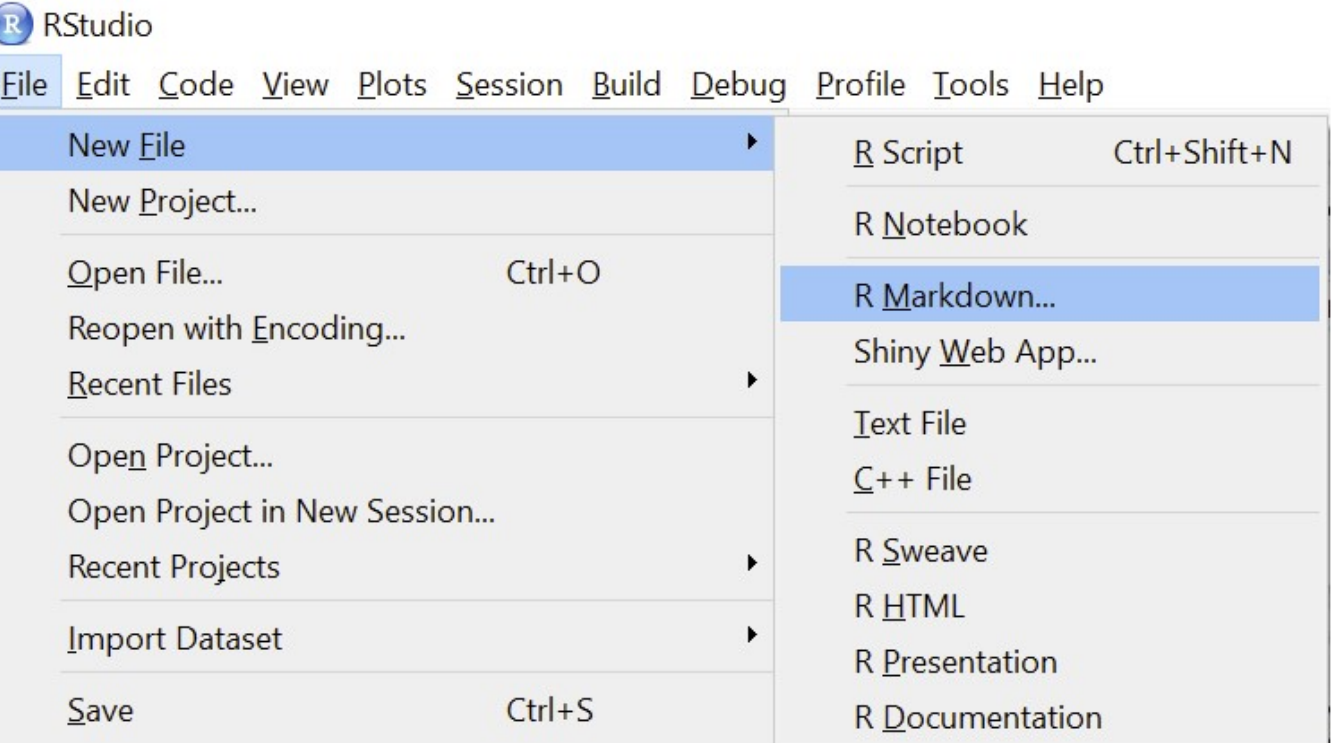

#### **Markdown Verbage**

- May have heard of HTML (HyperText Mark-up Language)  $\bullet$ 
	- Write plain text that the browser interprets and renders

#### **Markdown Verbage**

- May have heard of HTML (HyperText Mark-up Language)  $\bullet$ 
	- Write plain text that the browser interprets and renders
- Markdown is a specific markup language  $\bullet$ 
	- Easier syntax
	- Not as powerful
- $\cdot$  Any plain text file can be used (.Rmd extension associates it with R Studio)

#### **R Markdown**

R Markdown file contains three important types of content:

- 1. (Optional) YAML header surrounded by ---s
- 2. Chunks of R code
- 3. Text mixed with simple text formatting instructions

#### R Markdown - YAML Header

Define settings for document  $\bullet$ 

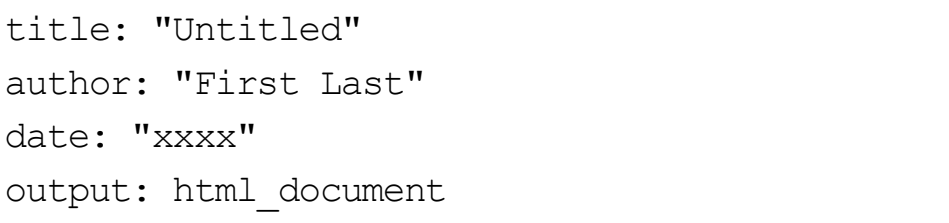

---

---

- $CTRL/CMD + Shift + k$  knits (creates the output document) via this info  $\bullet$
- $\cdot$  Can also knit via the little arrow to knit to a different format
- Can knit via the rmarkdown:: render() function

#### R Markdown - Code Chunks

Below YAML header: 'r chunk'  $\bullet$ 

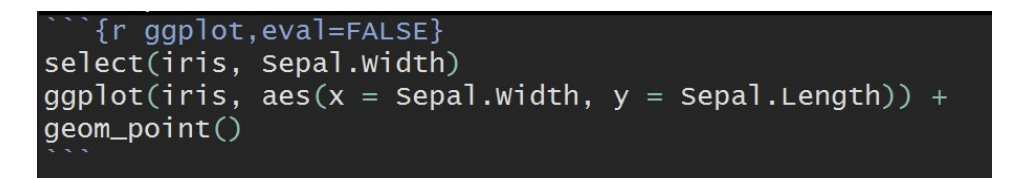

- · Start code chunk by typing ```{r} out or with CTRL/CMD + Alt/Option + I
- Code will be executed when document is created  $\bullet$
- · Can specify options on individual code chunks

#### R Markdown - Syntax

· Below code chunk is plain text with markdown sytnax

## R Markdown

This is an R Markdown document. Markdown is a simple formatting syntax for authoring HTML, PDF, and MS Word documents. For more details on using R Markdown see <http://rmarkdown.rstudio.com>.

When you click the \*\*Knit\*\* button a document will be generated that includes both content as well as the output of any embedded R code chunks within the document.

• When file created, "##" becomes a header, "<...>" a link, and \*\* $Kn$ it\*\* bold font

#### R Markdown - Syntax

R Markdown

This is an R Markdown document. Markdown is a simple formatting syntax for authoring HTML, PDF, and MS Word documents. For more details on using R Markdown see http://rmarkdown.rstudio.com.

When you click the Knit button a document will be generated that includes both content as well as the output of any embedded R code chunks within the document.

#### **Markdown**

Syntax is really easy to learn via the Cheat sheet

Quick look at the following:

- Markdown syntax  $\bullet$
- · Code chunks and their options
- Changing type of output  $\bullet$

#### R Markdown syntax

- # Header 1 becomes a large font header
- ## Header 2 becomes a slightly smaller font header
- · Goes to 6 headers
	- Use of headers can automatically create a Table of Contents!
- . \*\*bold\*\* and bold
- · 'code' becomes code

#### R Markdown syntax

- · Can do lists: be sure to end each line with two spaces!
	- Indent sub lists four spaces
- \* unordered list
- \* item 2
	- + sub-item 1
	- + sub-item 2
- 1. ordered list
- 2. item 2
	- + sub-item 1
	- + sub-item 2
- · unordered list
- $\cdot$  item 2
	- sub-item 1
	- sub-item 2
- 1. ordered list
- 2. item 2
	- $\cdot$  sub-item 1
	- $\cdot$  sub-item 2

#### Code chunks and their options

- · Any R code can go into a chunk
- Usually a 'set-up' chunk at the top to read in packages, set global chunk  $\bullet$ options, etc.
- $\cdot$  Chunks evaluate sequentially (can use output from prior chunk) that is saved as an R object - let's check that!

#### Code chunks and their options

- Many options depending on chunk purpose!  $\bullet$
- Can hide/show code with  $\text{echo} = \text{FALSE}/\text{TRUE}$  $\bullet$
- Can choose if code is evaluated with  $eval = TRUE/FALSE$  $\bullet$
- $message$  = TRUE/FALSE and warning = TRUE/FALSE can turn on/off  $\bullet$ displaying messages/warnings

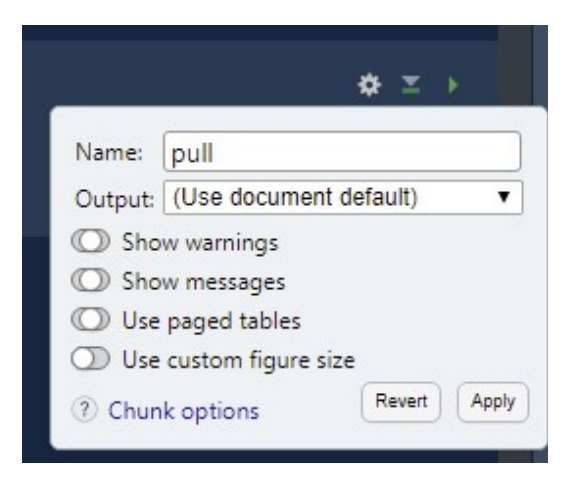

#### Documenting with Markdown

- R Markdown = Digital "Notebook": Program that weaves word processing and  $\bullet$ code.
- Designed to be used in three ways (R for Data Science)  $\bullet$ 
	- Communicating to decision makers (focus on conclusions not code)
	- Collaborating with other data scientists (including future you!)
	- As environment to do data science (can evaluate and edit/reevaluate code chunks and document what you did and what you were thinking)

# Changing type of output

R Markdown really flexible!

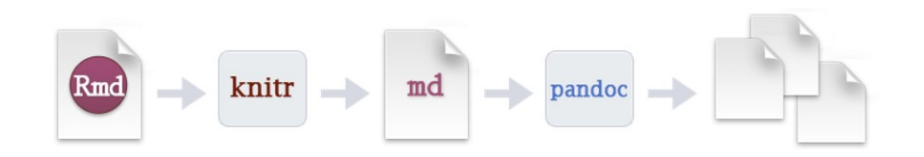

# Changing type of output

R Markdown really flexible!

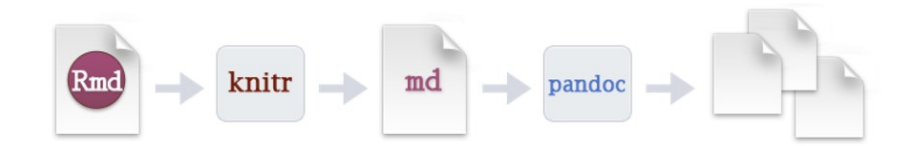

- Change output type in the YAML header and use CTRL/CMD + Shift  $+ k$  $\bullet$
- knit via the menu  $\bullet$
- Use code explicity:  $\bullet$ rmarkdown::render("file.Rmd", output\_format = "html\_document")
- Outputting to PDF requires a version of Tex. If you don't have one, install the  $\bullet$ tinytex package and run tinytex::install tinytex()
- Check that you can output to HTML, PDF, and Word using one of the above  $\bullet$ methods

## **Other Options on Outputs**

Check out the R Markdown definitive guide for cool options for each type of output!

- Try to implement code folding, tabsets, and a TOC in an HTML output doc. Can  $\bullet$ you do it via render?
- · Try to implement the kable method of printing a data frame and a TOC in a PDF. Can you do it via render?

## Output to multiple formats

Multiple outputs in one call:

```
rmarkdown::render("yourfile.Rmd", output_format = 
\bulletc("html_document", "pdf_document", "word_document")
```
- $\cdot$  You can also change the name of the output files via the  $\text{output}$  file argument
- Can you get it to output three files called 'my.html', 'your.pdf', 'their.docx' with one function call?
- Let's try it! (Note: You can't specify options when rendering to multiple  $\bullet$ formats)

#### **R Markdown**

- Great for document your code/thoughts and for sharing your analyses easily!  $\bullet$
- Next, we'll learn about git/github and how RStudio can work with them  $\bullet$
- A similar Markdown language is used to render documents on github so we've  $\bullet$ already learned enough to create some basic webpages too :)

### What are git and github?

Ideally we want to document our process, easily collaborate, and widely share our work

- $\cdot$  To make our workflow for a project reproducible, ideally we would save different versions of our analysis, write-up, etc. along the way
- git is a version control software that easily allows multiple users to work on the same project. It simply tracks the changes that we commit to the files.
- No more finaldoc.pdf, finalfinaldoc.pdf, finaldoc08\_11\_21.pdf, ...  $\bullet$
- $\cdot$  github is a hosting service that allows us to do Git-based projects on the internet and share them widely!

#### **Tracking: Basic idea**

- Create a repository on github.com (files saved remotely)  $\bullet$
- When you (or collaborator) want to work on it, you clone the repo locally (or  $\bullet$ pull the files down to update it)
- $\cdot$  You work, save things, etc.
- Your work was good! Nice. Now you want to add your modified/new files to the repo so other can use them.
- $\cdot$  You then stage your  $\text{commit}$  (i.e. prepare everything to send back to the remote repo)
- $\cdot$  You push your local committed changes up the the repo on github
- Everyone has access to it now!  $\bullet$

#### **Collaboration: Basic idea**

Everyone can work on the same branch and update as needed (sometimes there will be merge conflicts, covered shortly)

- People often fork the repo or create their own branch to work on, rather  $\bullet$ than modify the main repository
- Perhaps the main repo is being used for something and you don't want to  $\bullet$ push up your changes until they are tested or the new 'feature' is debugged
- You work on your branch using the idea from the previous slide
- Once happy with everything, you do a merge request to combine your  $\bullet$ modified repo with the main repo branch

#### **Visual**

(from https://git.logikum.hu)

#### Each circle represents a 'commit' to that repository/branch (all version of files at each commit are kept!)

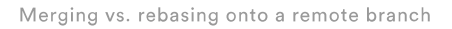

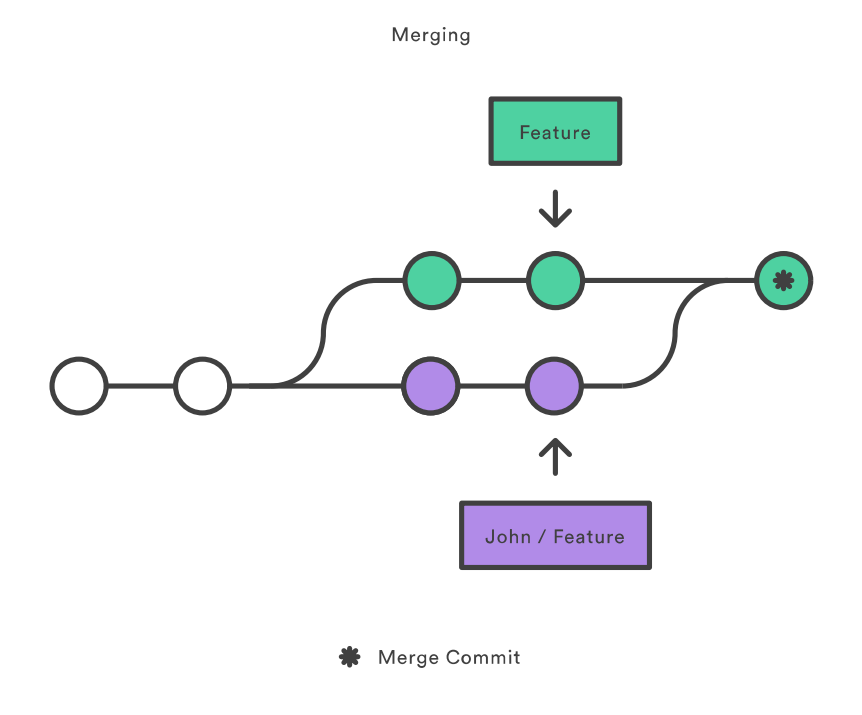

#### Wow - How do we get started??

Let's look at an example repo and the commits done/how it is tracked!

· Start with basic workflow with yourself by creating a blog on github!

## **Blog Instructions**

- Sign into github.com and then go to this repo  $\bullet$
- Click  $f \circ r$ k in the top right corner. This will give you a copy of this repo under  $\bullet$ your account! Under settings, rename the repo to yourname.github.io
- · Visit https://yourgithubusername.github.io to see the default blog page (i.e. you already have a blog :)

#### **Blog Instructions**

- $\cdot$  Let's make some changes! Click on the  $\,$   $_{\rm posts}$  folder. Edit the file you see there by clicking on the name. You can then click on the pencil in the right hand header for the file display.
	- Change the file name to today's date.
	- Update the title in the YAML header.
	- Use the markdown syntax we learned to write a short paragraph or two (no R code chunks though!)
	- Write a commit message under 'Commit changes' and click the green button at the bottom
- It may take 2 minutes but visit https://yourgithubusername.github.io again to  $\bullet$ see the changes.

# Cloning the repo

- $\cdot$  To follow our previous idea (and to start doing this with R), we really don't want to use the web interface
- $\cdot$  We can clone the repo (i.e. download the entire repo locally)
- Repo main page has a green button. Click on that.  $\bullet$ 
	- Can download a zip and unzip it to an appropriate folder
	- Can clone via the URL and terminal or RStudio
- Open RStudio, go to new project, from Version Control, choose Git, and paste  $\bullet$ in the repo link. Select a directory to save this in and hit Create project!
- Now have the files locally!  $\bullet$

#### **Update check**

We need to make sure RStudio and github can communicate. Do the following:

- Go to the Git tab in your Environment area
- $\cdot$  You should see some files there. These are the ones that have changed from the remote repo (the one on github)
- Here you can add files that you'd like to commit up to the remote repo  $\bullet$
- Click on all of the boxes (equivalent to  $git$  add  $-A$ ) and click the  $commit$ button

#### **Update check**

- This brings up a window that allows you to compare changes. If you are happy  $\bullet$ you can put a commit message in the box in the top right and click the commit button (equivalent to git commit -m "message")
- Hit close on the window (you should see no errors, just a message about the  $\bullet$ commit)
- Now click the push button in the top right (equivalent to git push)  $\bullet$
- · You should be prompted to log-in in some way. Do so!
- Go to your repo on gitub.com and see the changes!  $\bullet$

#### Alternative to the Menu

When working by myself on a repo, I'm not worried about merge conflicts with other people's changes. As such, my workflow is as follows:

- Open the appropriate project in RStudio  $\bullet$
- $\cdot$  Go to the Terminal (switched to Bash) and type  $\text{git pull}$  (or use the git tab)
- $\cdot$  Work... at a good spot for saving, back to the terminal
- Type  $\text{git }$  add  $-A$  to add all files that have been modified
- Type git commit -m "Message" to stage a commit  $\bullet$
- Type git push to push the local changes to the remote repo

# Try Out the Workflow

- Go to your blog repo and make a change via the web interface  $\bullet$
- Your local repo is no longer up to date! (Type git status in the terminal to check). You'll need to pull down the changes.
- Now, let's update from RStudio!  $\bullet$
- Update the about page of your blog by editing 'about.md'. Make changes like  $\bullet$ before and commit!
- Push up the changes. In 2-3 minutes you should see the About page updates :)  $\bullet$

#### **Creating a Repo**

Let's create a repo with our already created 'github\_website' project

- $\cdot$  Go to github.com and create a repo with that name (Use the  $+$  in the top right corner - don't initiate a git ignore file)
- $\cdot$  Open the github\_website project we worked on earlier
- $\cdot$  Go to Tools -> Project Options -> Git (restart R as requested)
- $\cdot$  Now in the terminal do the following:
	- git remote add origin [paste the clone link here] (initiate the tracking of the project on github)
	- git pull origin main (download all remote files)
	- git push -u origin main (track changes on this machine)
- Add, commit, and push your files up!  $\bullet$

#### **Creating a website**

Very easy! Two steps:

- Enable github pages in your repo settings (on github.com)  $\bullet$
- Create a README.Rmd file. Change the output type to github\_document  $\bullet$
- Write whatever R code you want, add, commit, and push up your changes
- Now you'll have a site like https://jbpost2.github.io/github\_website/  $\bullet$

#### **Automating R Markdown**

Let's take a break from git!

- $\cdot$  Other markdown functionality: Using parameters
- · Can be added to the YAML header and can be used to automate reports!
- . Suppose we are dealing with a football box score data set

NFLData <- read csv("https://www4.stat.ncsu.edu/~online/datasets/scoresFull.csv") NFLData

## # A tibble: 3,471 x 82 ## week date day season awayTeam AQ1 AQ2 AQ3 AQ4 AOT AOT2 AFinal ## <chr> <chr> <chr> <dbl> <chr> <dbl> <dbl> <dbl> <dbl> <dbl> <dbl> <dbl> ## 1 1 5-Sep Thu 2002 San Franc~ 3 0 7 6 -1 -1 16 ## 2 1 8-Sep Sun 2002 Minnesota~ 3 17 0 3 -1 -1 23 ## 3 1 8-Sep Sun 2002 New Orlea~ 6 7 7 0 6 -1 26 ## 4 1 8-Sep Sun 2002 New York ~ 0 17 3 11 6 -1 37 ## 5 1 8-Sep Sun 2002 Arizona C~ 10 3 3 7 -1 -1 23 ## # ... with 3,466 more rows, and 70 more variables: homeTeam <chr>, HQ1 <dbl>, ## # HQ2 <dbl>, HQ3 <dbl>, HQ4 <dbl>, HOT <dbl>, HOT2 <dbl>, HFinal <dbl>, ## # stadium <chr>, startTime <time>, toss <chr>, roof <chr>, surface <chr>, ## # duration <dbl>, attendance <chr>, weather <chr>, vegasLine <chr>, OU <chr>, 42/60 ## # AfirstDowns <dbl>, AnetPassYds <dbl>, AtotalYds <dbl>, Aturnovers <dbl>,

#### **Markdown Parameters**

#### Parameters can be added to the YAML header

title: "NFL Reports" author: "Justin Post" output: html\_document params:

team: "Pittsburgh Steelers"

- · Can 'Knit with parameters'
- · In .Rmd, access via params\$team
- Example: Let's open up the NFL.Rmd document  $\bullet$

May want to create a similar document/output for all 32 teams

Utilize code method for knitting the document  $\bullet$ 

```
rmarkdown::render("NFL.Rmd", output file = "Cleveland Browns.html",
                                   params = list(team = "Cleveland Brows")
```
• Would create same document using the Cleveland Browns data

Plan:

- $\cdot$  Create data frame that has
	- file names to output to
	- list with each team name for using in render()

For one team the row would be (last column's value is really a list with one value in it)

## output file team ## 1 Pittsburgh Steelers.html Pittsburgh Steelers

```
#get unique teams
teamIDs <- unique(NFLData$awayTeam)
#create filenames
output file <- paste0(teamIDs, ".html")
#create a list for each team with just the team name parameter
params = lapply(teamIDS, FUN = function(x) \{list(team = x)\})
```
#put into a data frame reports <- tibble(output\_file, params)

#### reports

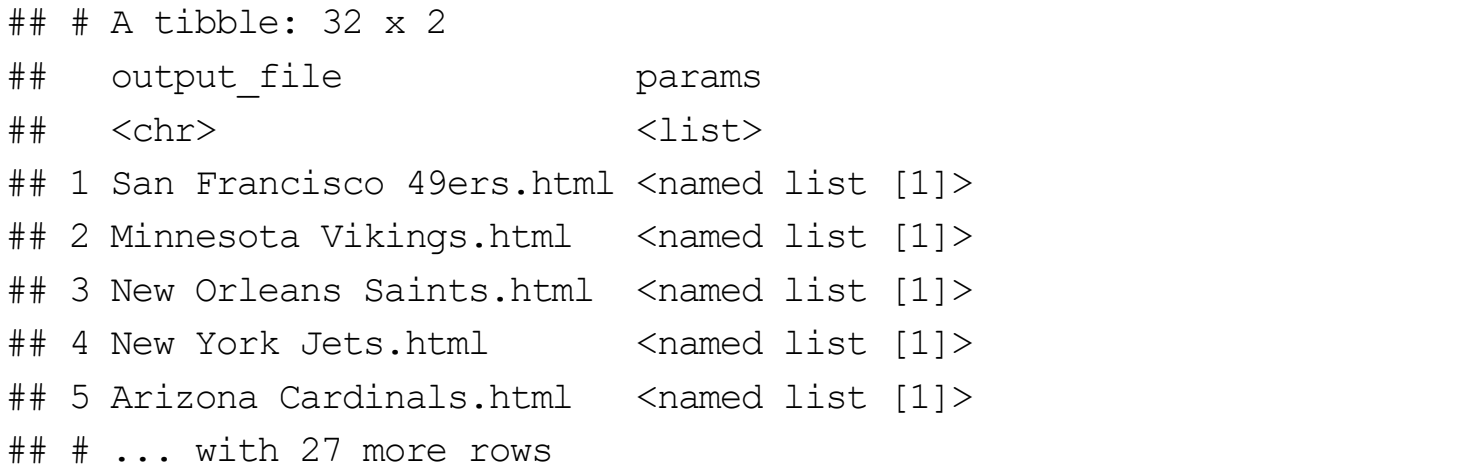

```
Now knit using apply() or via purrr::pwalk()
```

```
library(rmarkdown)
#need to use x/[1] to get at elements since tibble doesn't simplify
apply(reports, MARGIN = 1,
          FUN = function(x)render(input = "files/NFL.Rmd", output file = x[[1]], params = x[[2]])})
```

```
#or with pwalk (args are .1, .f, and \ldots)
#.l is a list of lists, .f is function, formula, or vector
pwalk(reports, render, input = "files/NFL.Rmd")
```
This can be done with multiple parameters.

- Nice way to automate creation  $\bullet$
- Could put into a nice pipeline  $\bullet$ 
	- Create file to update NFL data each week (scrape new data and add to .csv file)
	- Create .Rmd file that you want for each team
	- Create file to submit creation of documents with params
	- Put all into one file (say with source)
	- Have that file automatically run!

# Try it yourself!

Try to do a similar process where you use the iris data frame and create three separate analysis based off of the species column.

- $\cdot$  Create a parameter called species
- Run the following code in your markdown doc:  $\bullet$

```
myIris <- filter(iris, params$species)
summary(myIris)
plot(myIris)
```
Use  $\text{apply}$ () or  $\text{pwalk}$ () to generate the three reports.  $\bullet$ 

#### **Bookdown**

- · You can easily write a book using RStudio too!
- Can be done via File -> New Directory -> Book Project Using bookdown  $\bullet$
- Instead we'll clone this repo and then create an R project from a git repository  $\bullet$
- Let's see how to build the book!  $\bullet$
- Chapters are just .Rmd files (named appropriately 01-intro.Rmd) that start  $\bullet$ with  $a$  #

- · Seems like a good idea to talk about merging branches!
- · If you do a commit on your branch, you may notice something like this

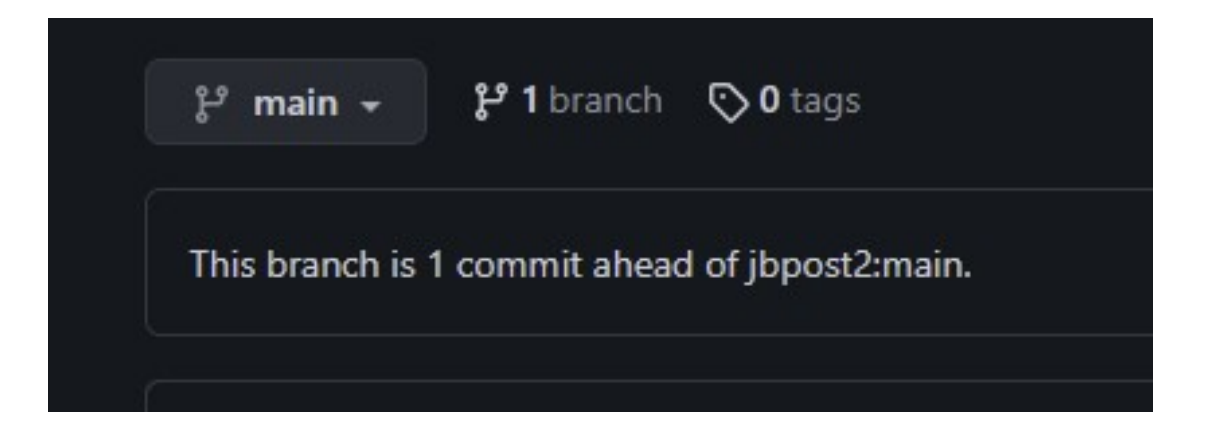

Suppose you like your commit and you think I will too!

· You can do a pull request

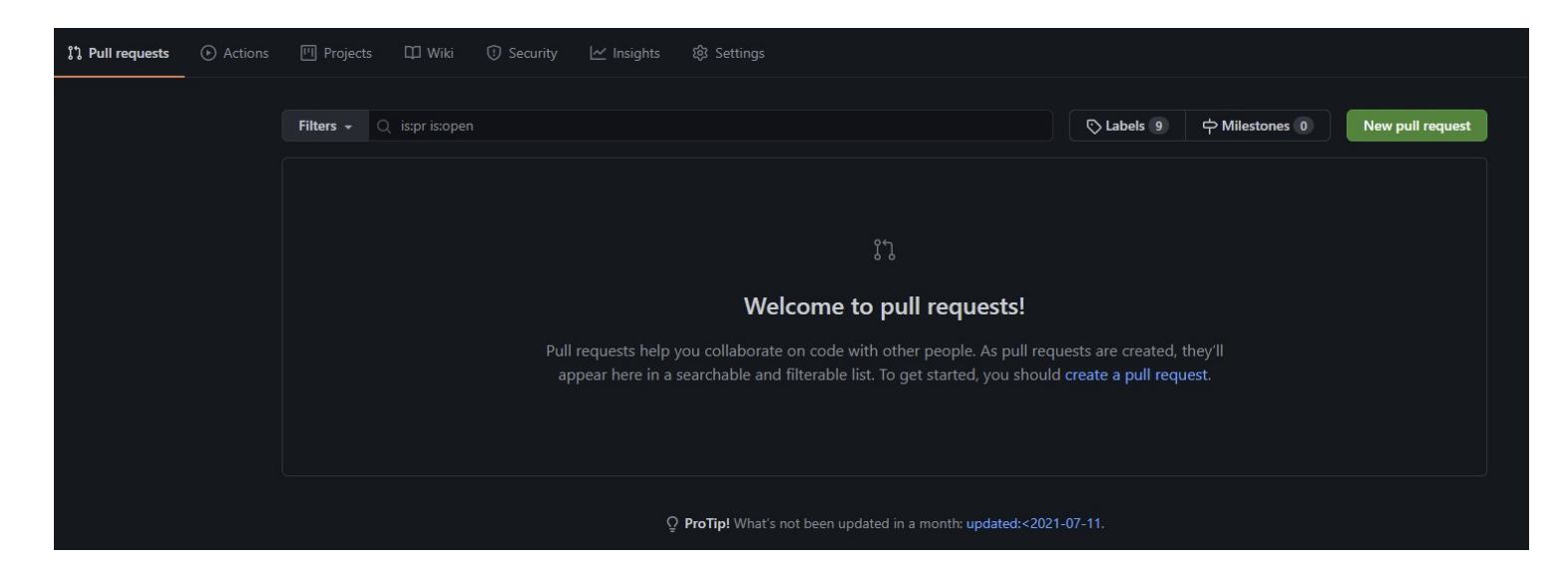

Suppose you like your commit and you think I will too!

· You can do a pull request

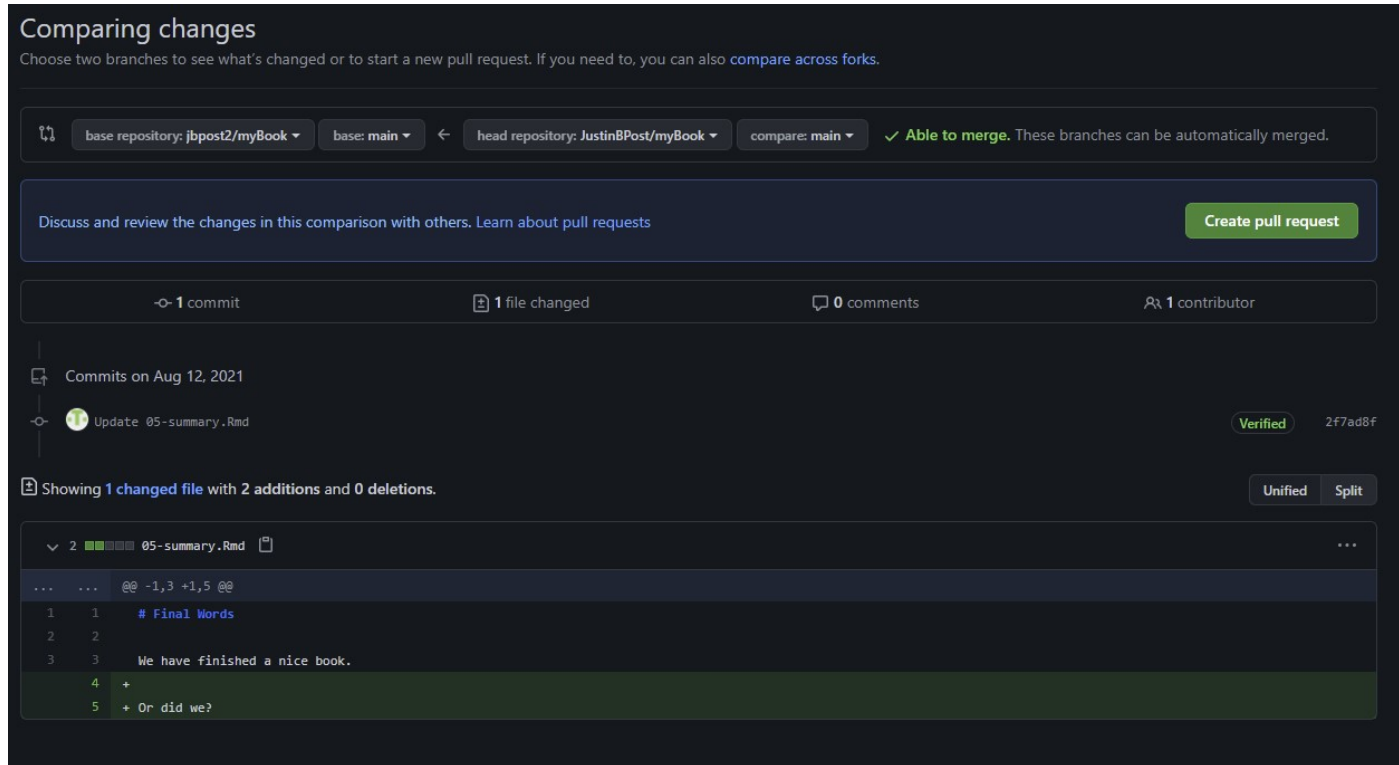

If you are lucky, there won't be any merge conflicts.

- $\cdot$  Allows the owner of the original repo to accept the pull request without needing to modify things
- $\cdot$  The owner will get a notification that a pull request has been made

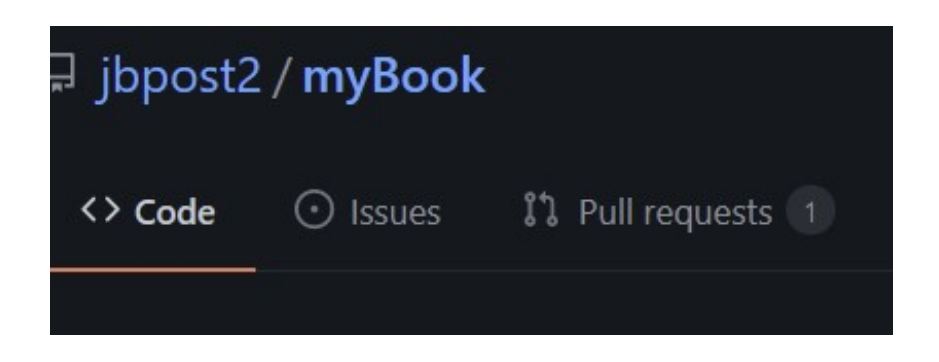

Owner can then investigate the request and choose whether or not to accept it or they can ask for more details

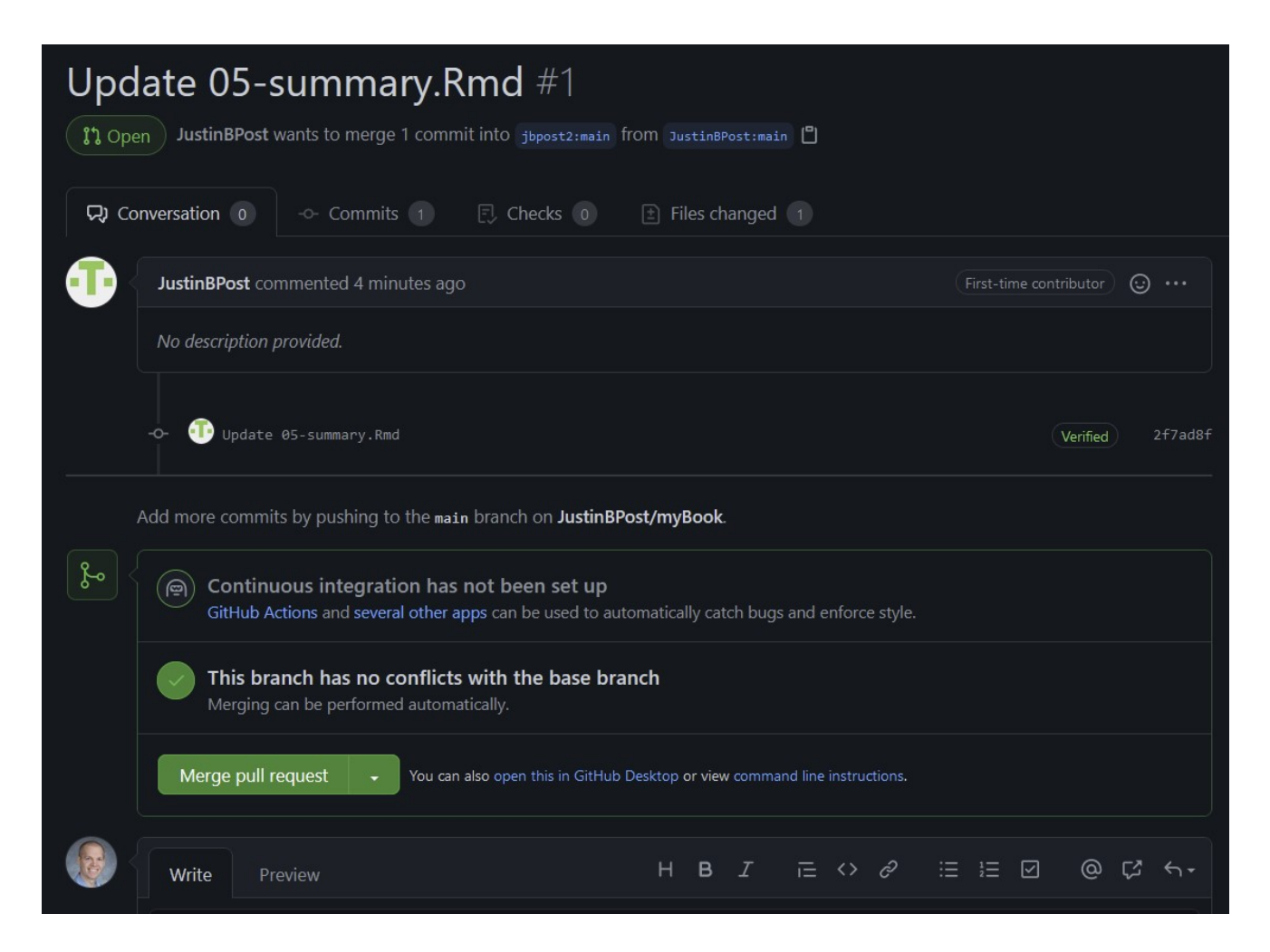

#### **Dealing with conflicts**

· Sometimes changes requested conflict with changes already made

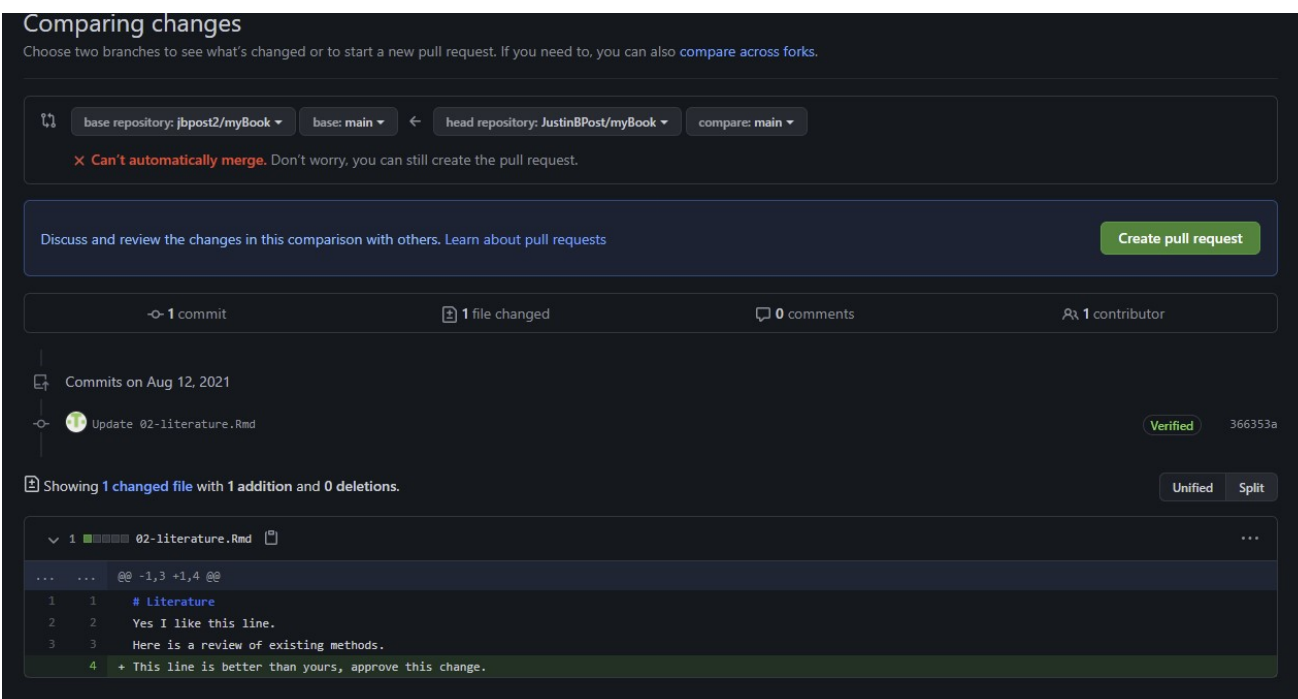

#### **Dealing with conflicts**

Owner sees a notification about conflicts that must be resolved

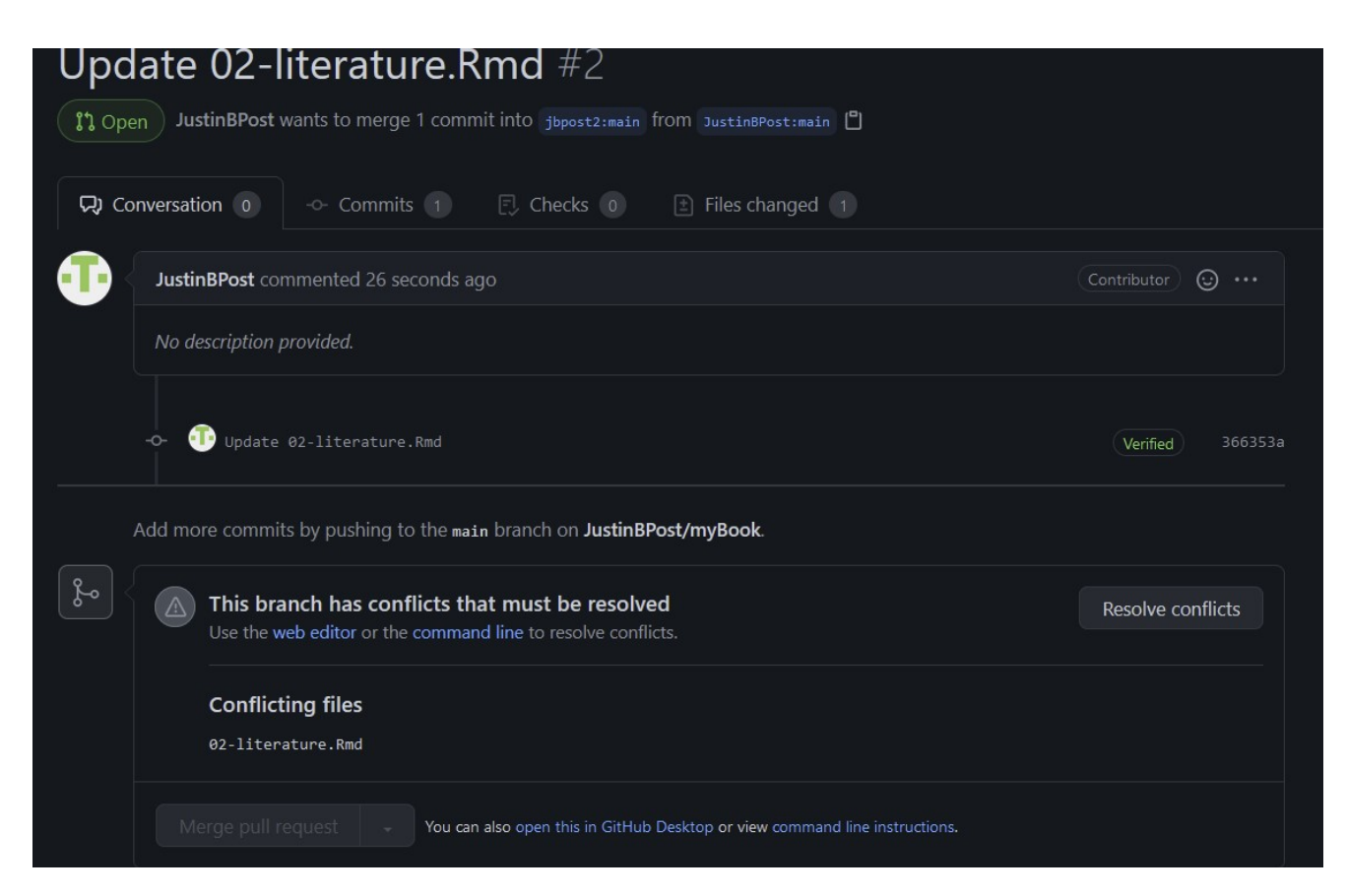

# **Dealing with conflicts**

They can view the issues and pick which to include or to include both with a modification

<<<<<<< is a conflict marker

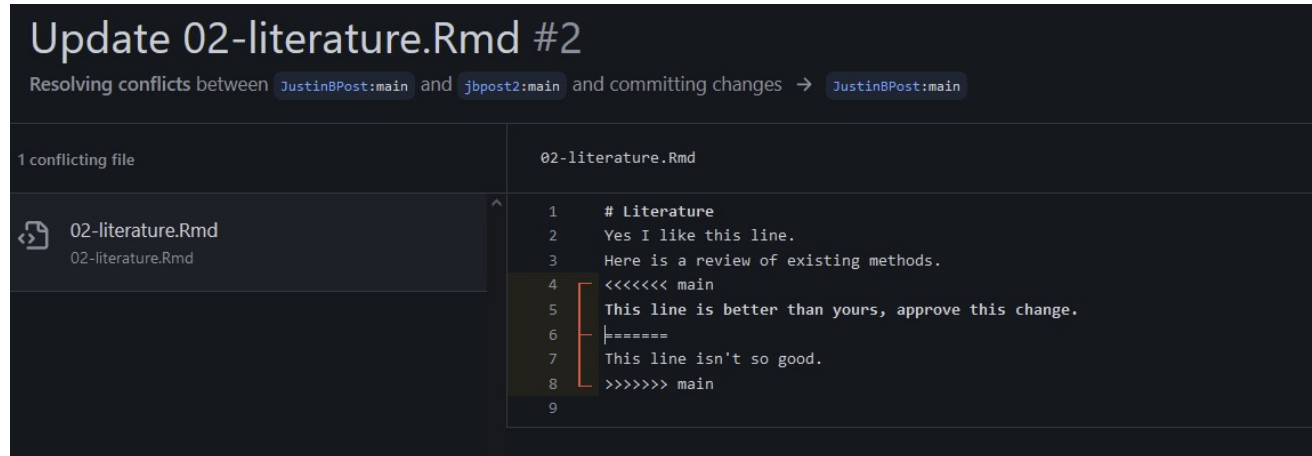

Figure out what to do and delete the  $<< == >>>$  lines  $\bullet$ 

#### **Course Plan**

- R Projects  $\bullet$
- Markdown basics  $\bullet$
- Git & Github  $\bullet$
- $\cdot$  Creating a blog & website with R and github
- **Automating R Markdown**  $\bullet$
- · Writing a Book with bookdown
- $\cdot$  Creating interactive apps with R shiny